## How to get 802.11n 300Mb speed rate in the DSR-Series

## Problem Description:

In some cases, the speed may not reach the 300Mb with the 802.11n default setting.

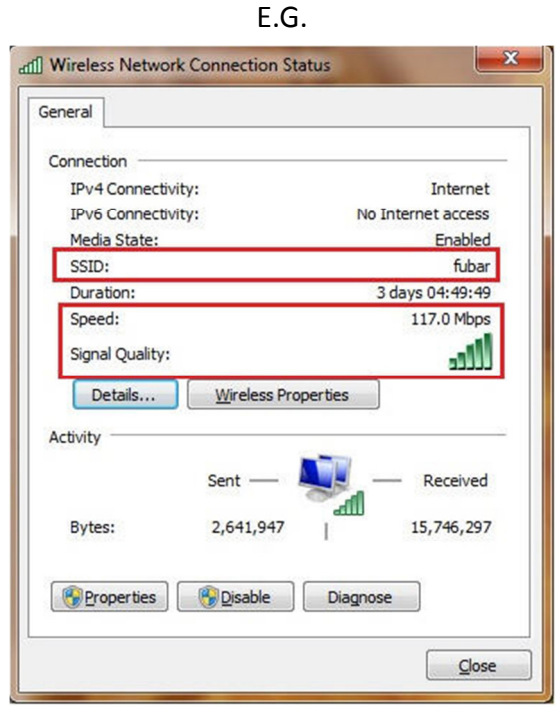

## Solution:

We can modify some settings in the DSR to fix this problem, in the below steps we used the DSR-1000N but the settings are the same for the DSR-500N.

Step 1) Login to the DSR-1000N. If you are unsure on how to do this please refer to the guide on accessing the DSR-1000N. Once in the unit, access Wireless Settings > Radio Settings. Change the Channel Spacing to 20/40MHz then click "Save settings" at the top of the page.

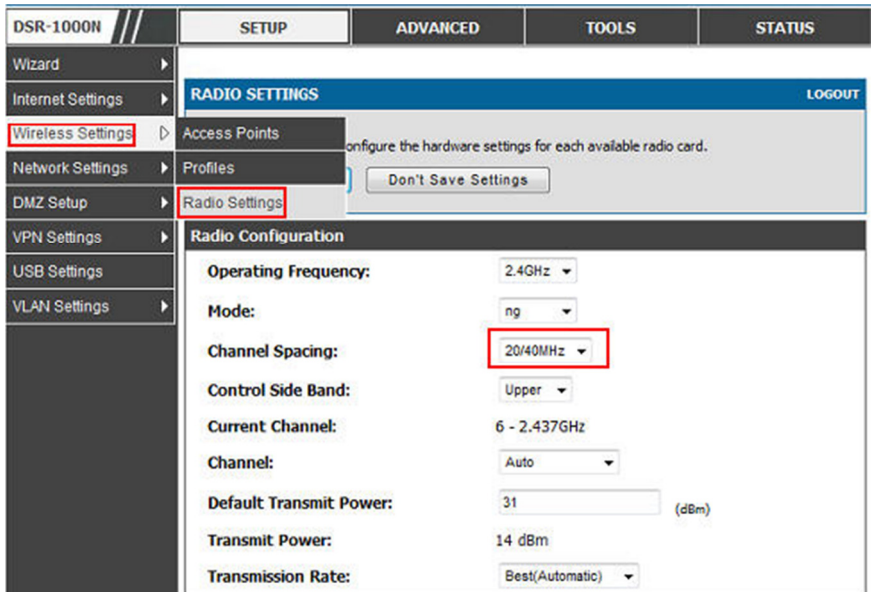

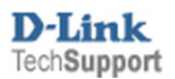

**D**-Link How to get 802.11n 300Mb speed rate in the DSR-Series Page 1 of 3

Step 2) Click on Wireless Settings > Profiles, Next to the Profile name tick the box, then click "Edit"

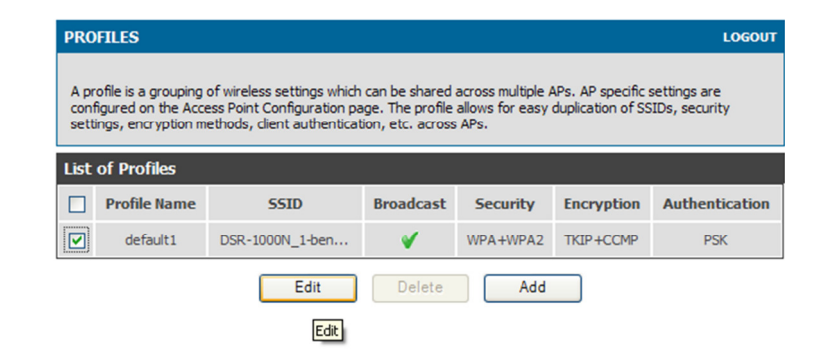

Step 3) Under Security set it to WPA-WPA2, and set the Encryption to "TKIP+CCMP", Authentication to "PSK" then under WPA Password enter in a password (Will be needed when a

client tries to connect to the DSR-1000N). Once done, click "Save Settings".

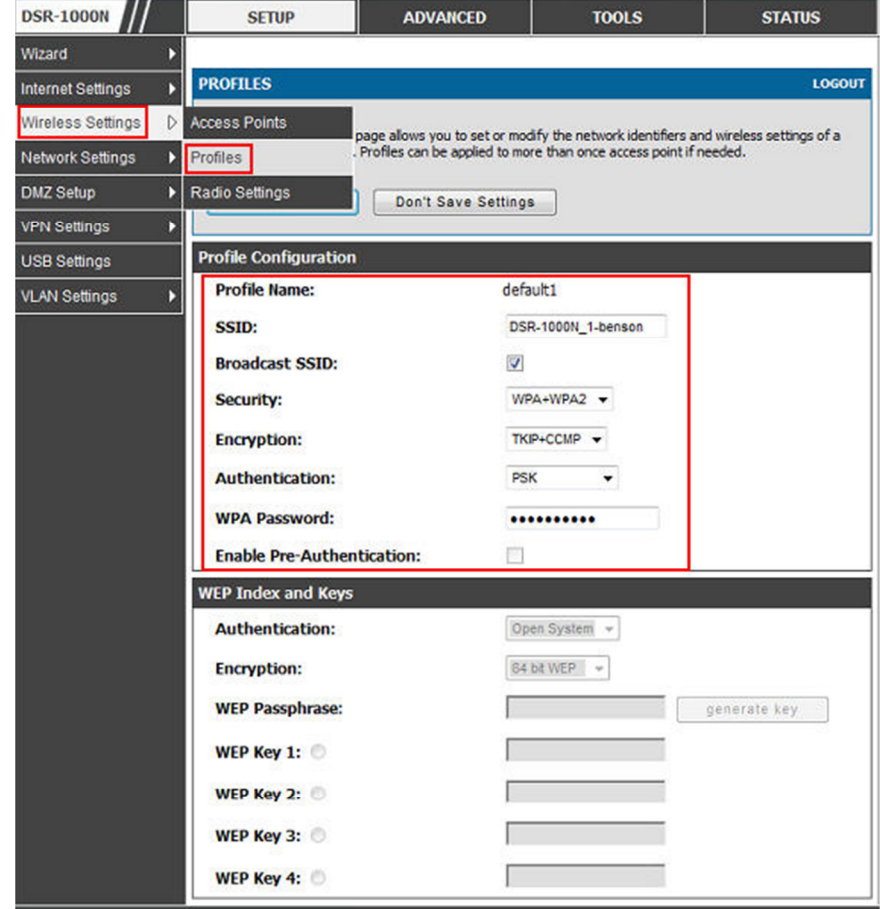

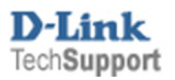

Step 4) Connect to the DSR unit and check the speed, you should notice that the speed is now 300Mbps. If your PC is some distance from the DSR, please move the PC to the same room as the DSR or more the DSR to the same room as the PC. This is just a test as will help to make sure that the unit has been setup correctly.

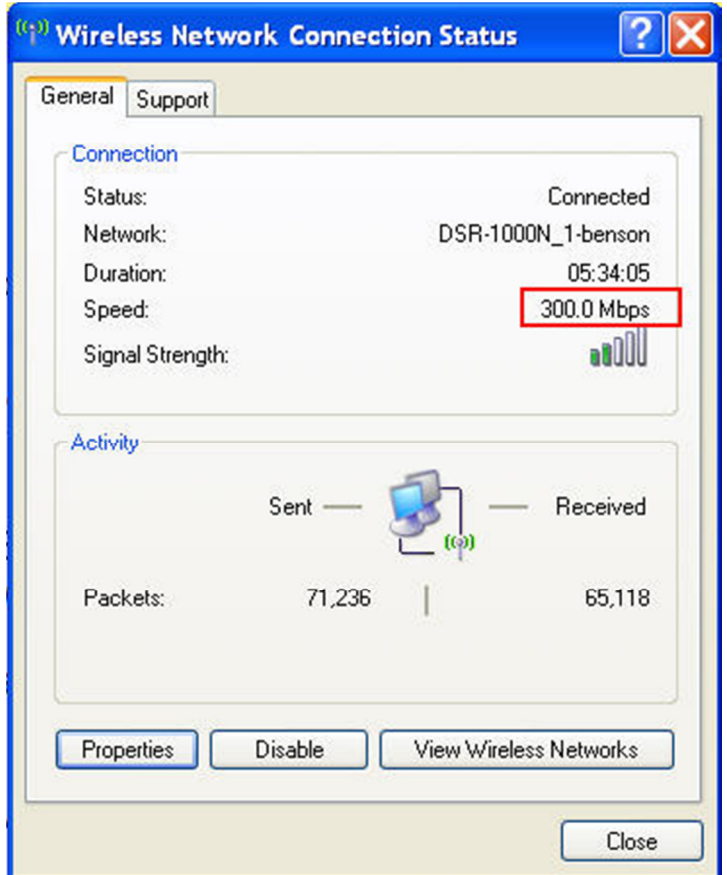

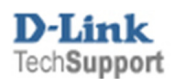